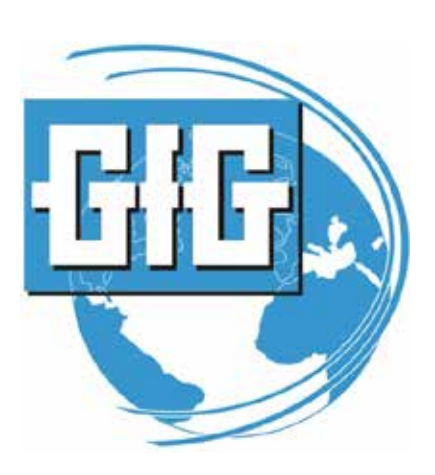

*GfG Instrumentation, Inc. 1194 Oak Valley Drive, Suite 20 Ann Arbor, Michigan 48108*

*Toll free (USA and Canada): (800) 959-0329 Direct: +1-734-769-0573*

*Service e-mail: [service@gfg-inc.com](mailto:service@gfg-inc.com)*

*Internet: [www.gfg-inc.com](http://www.gfg-inc.com/)*

*Technical documentation and download site: [www.goodforgas.com](http://www.goodforgas.com/)*

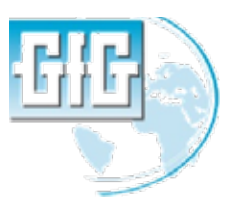

### *G450 / G460 Advanced Service Procedures*

*WARNING: Advanced service procedures should only be undertaken by authorized personnel*

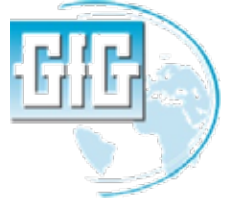

**January 12, 2013 G450 / G460 updating instrument firmware Slide 2**

**INSERIARM**<br>18.8

**DEFATO** 

 $\stackrel{?}{\mathbf{0}}$  ,  $\stackrel{?}{\mathbf{0}}$ 

0

 $\bullet$ 

**PATTER** 

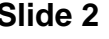

# *Updating G450 / G460 Firmware*

- *You will need:*
	- *Latest firmware version to be installed* 
		- *Latest version can be downloaded from [www.goodforgas.com](http://www.goodforgas.com/)*
	- *Charger cradle and data download interface cable* 
		- *Make sure the GfG drivers for the interface cable have been installed on your computer*

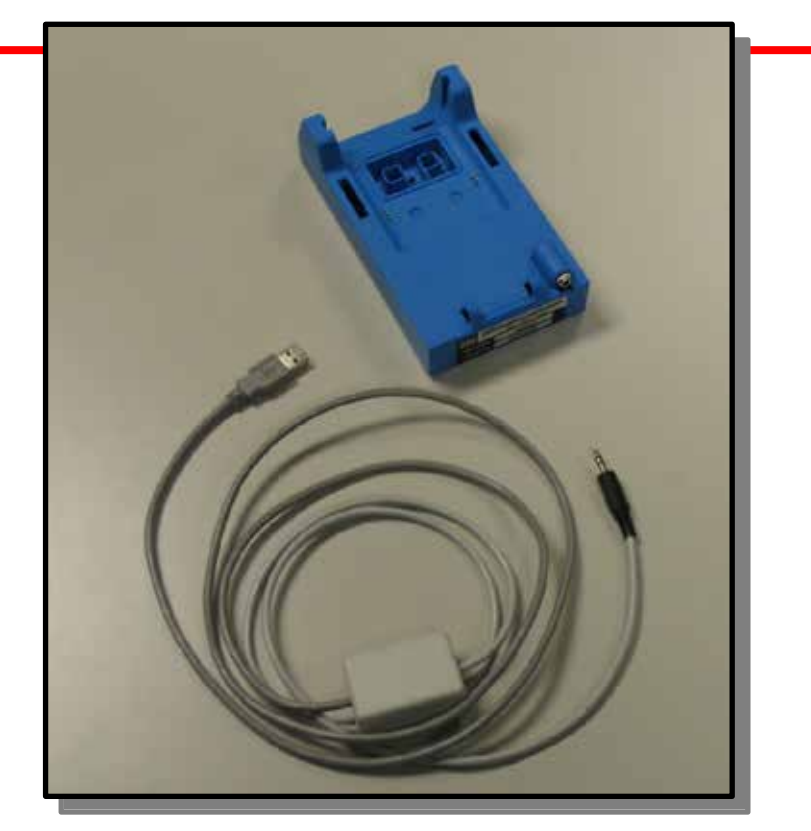

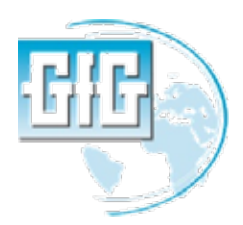

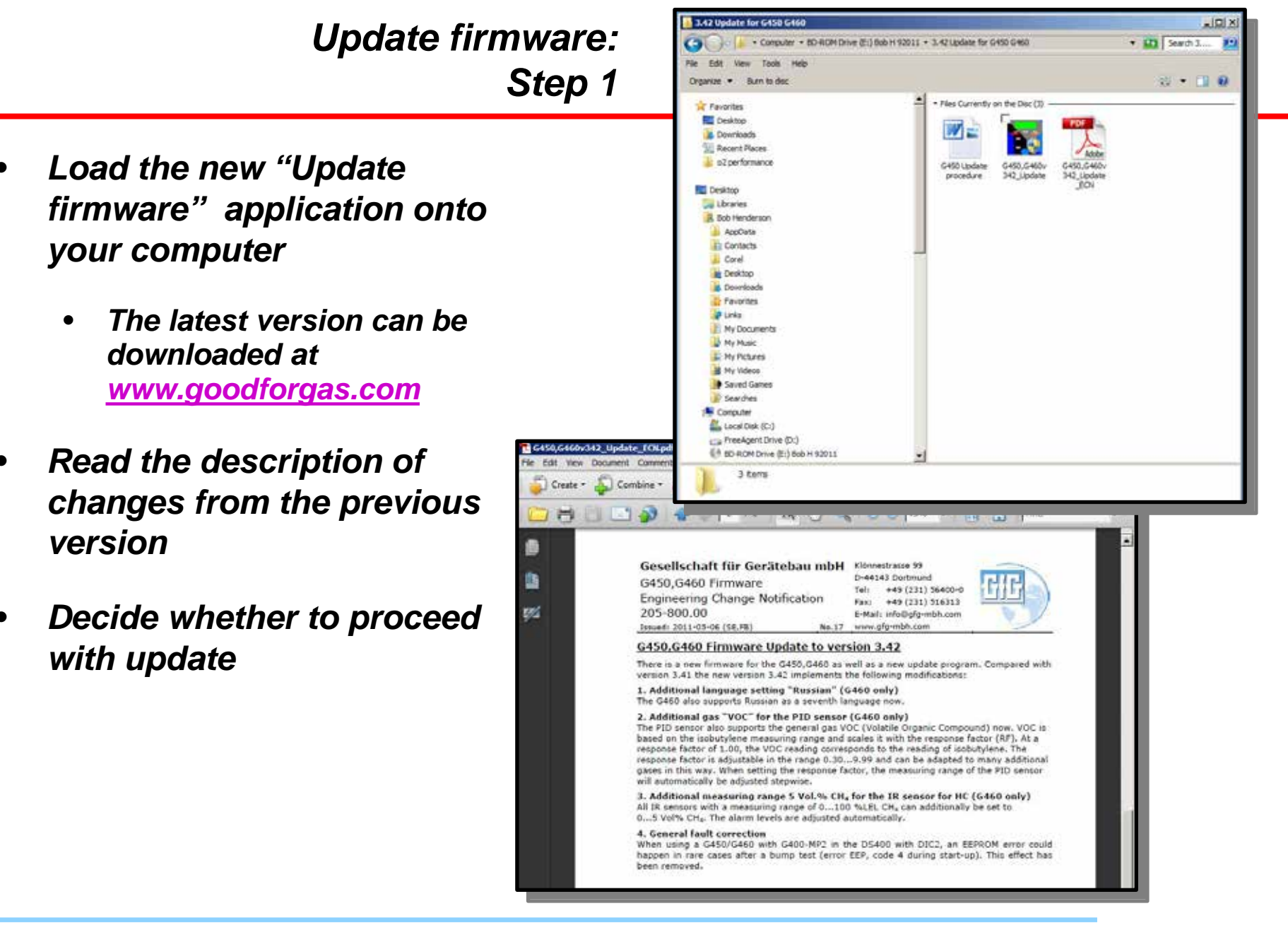

**January 12, 2013 G450 / G460 updating instrument firmware Slide 4**

## *Update firmware: Step 2*

- *Connect download interface cable to cradle and connect cable to USB port in computer*
- *Turn instrument on then place in cradle*
	- *Make sure neither the instrument or computer run out of power during update procedure*
	- *Make sure battery gauge in LCD shows at least two segments*
	- *Do not disconnect or disturb interface cable and instrument during update process*

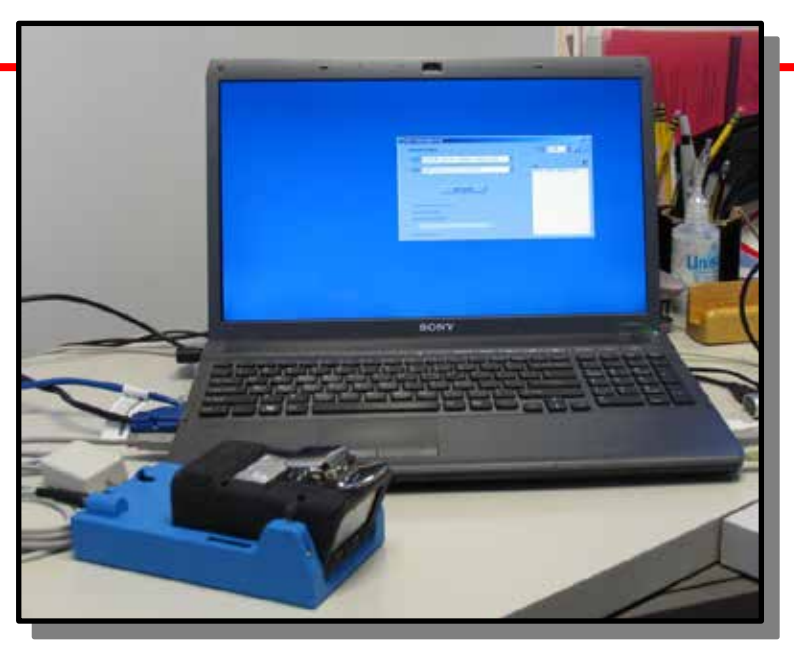

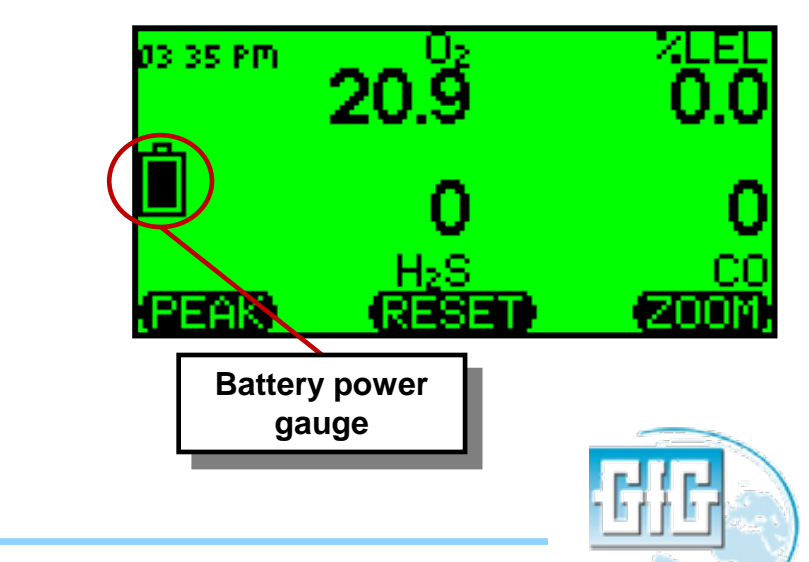

**January 12, 2013 G450 / G460 updating instrument firmware Slide 5**

### • *Open G450 / G460 Update program*

- *Select com port from pull down menu then click on "connect" button*
	- *Note: Correct com port is usually the one with the highest number*
- *Choose desired set of languages from pull-down menu*
	- *G450 supports sets of three languages at a time as choices in on-board memory*
	- *G460 supports all available languages at same time in on-board memory*

## *Update firmware: Step 3*

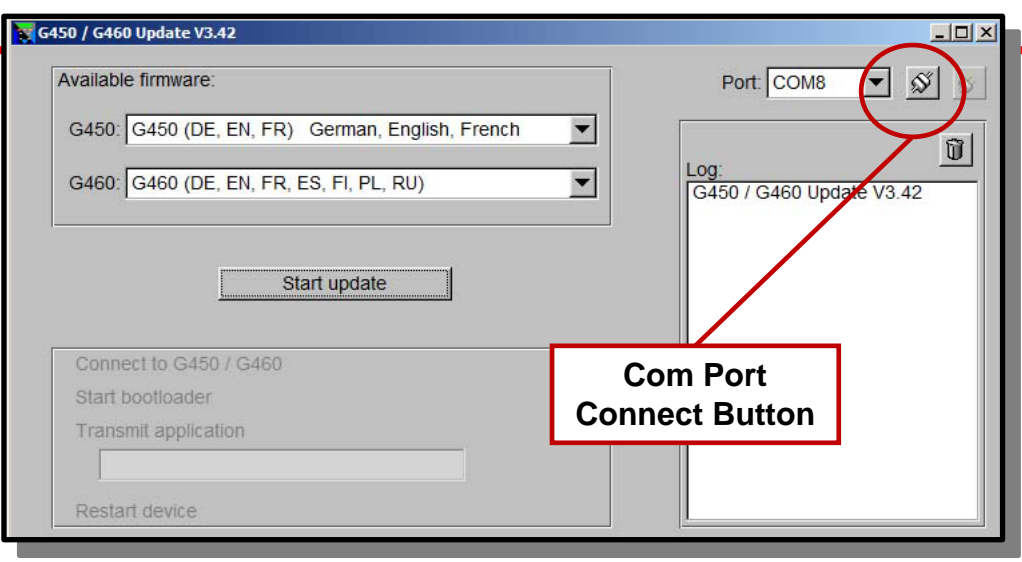

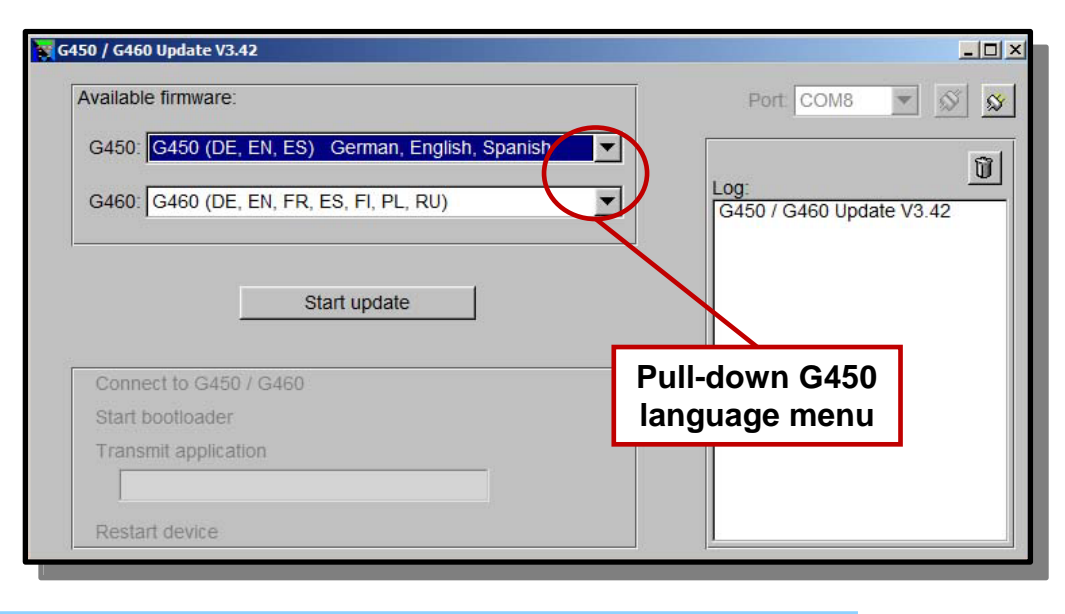

• *A green status bar will indicate progress*

*button*

• *Click on "Start Update"* 

- *The instrument will turn itself back on in normal operation when the update is complete*
	- *The instrument must be calibrated before it is put back into service!*

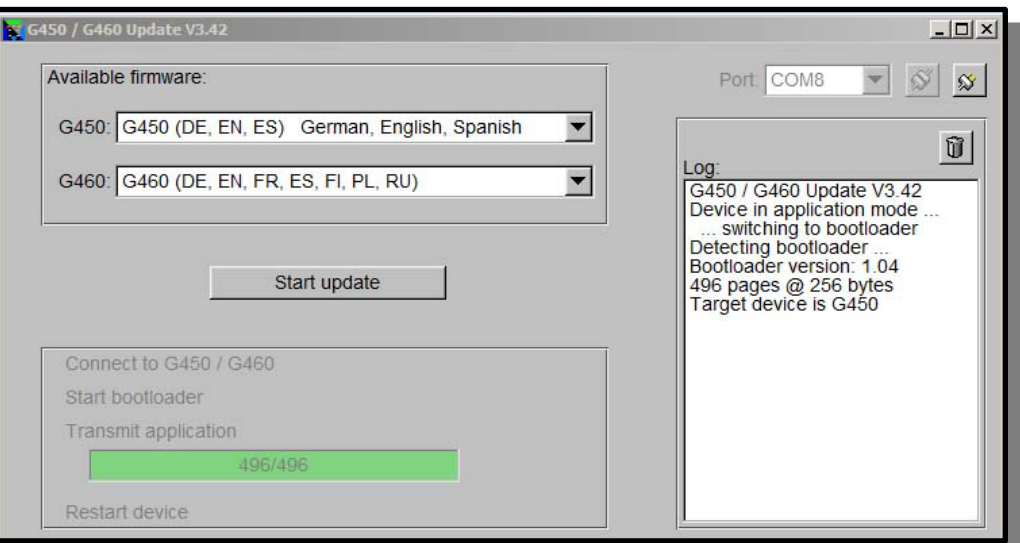

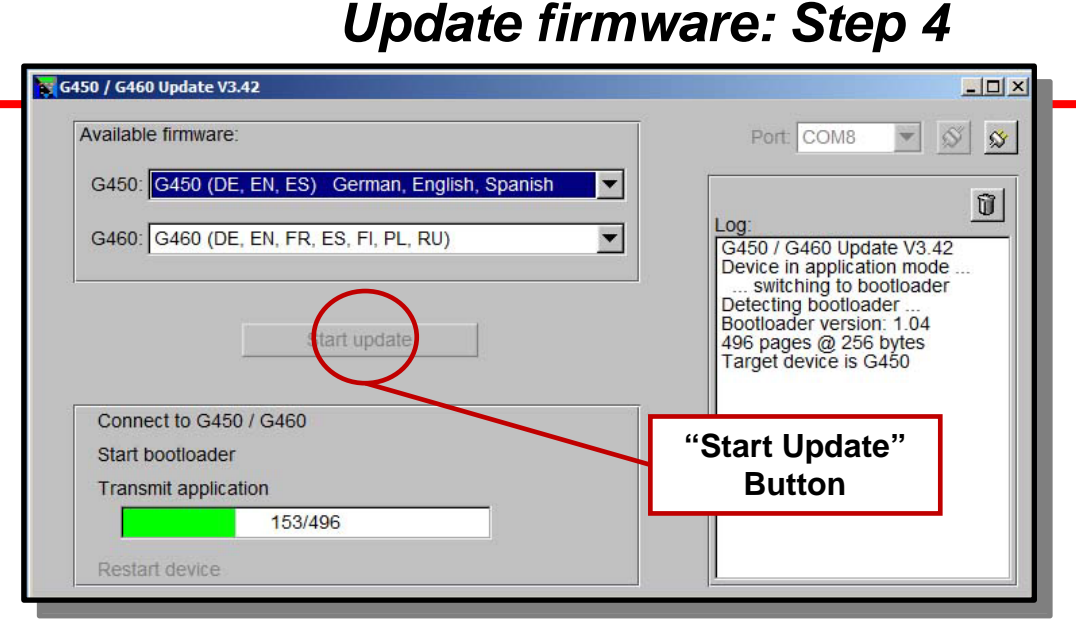

## *Update firmware: If a problem is encountered*

- *A red status bar indicates a problem has been encountered*
- *Remove the instrument from the cradle, then replace in cradle and click on the start button to repeat the update process*
	- *If the update application fails to restart the procedure, try momentarily disconnecting the interface cable from the computer, and / or closing and restarting the update application*

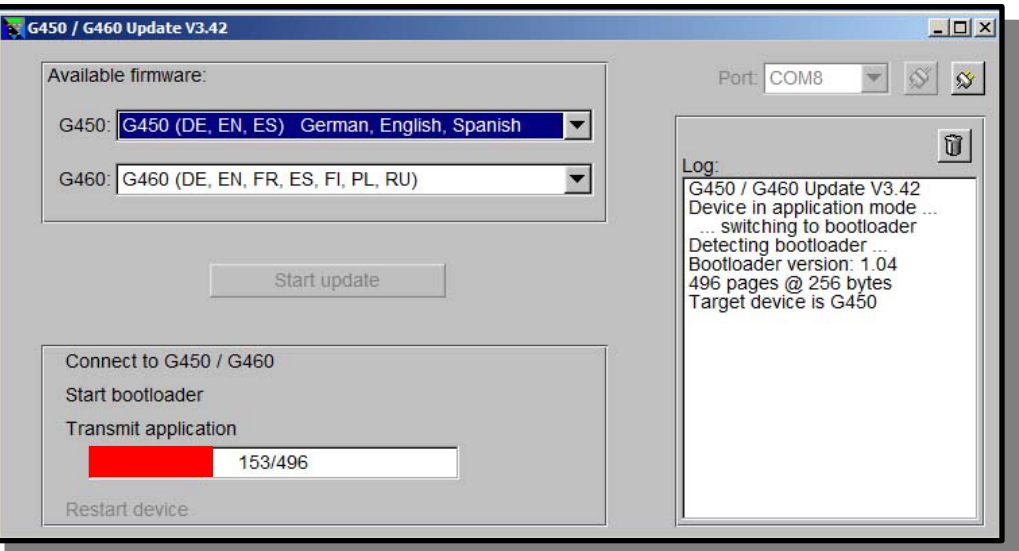

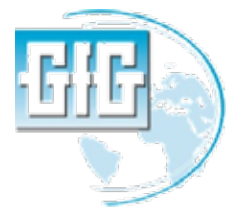

#### *Returning the instrument to service*

- *Calibrate ALL sensors in the instrument (whether or not they have been changed) before returning the instrument to service*
- *It is best to let new sensors stabilize in the instrument for 30 minutes prior to calibration*

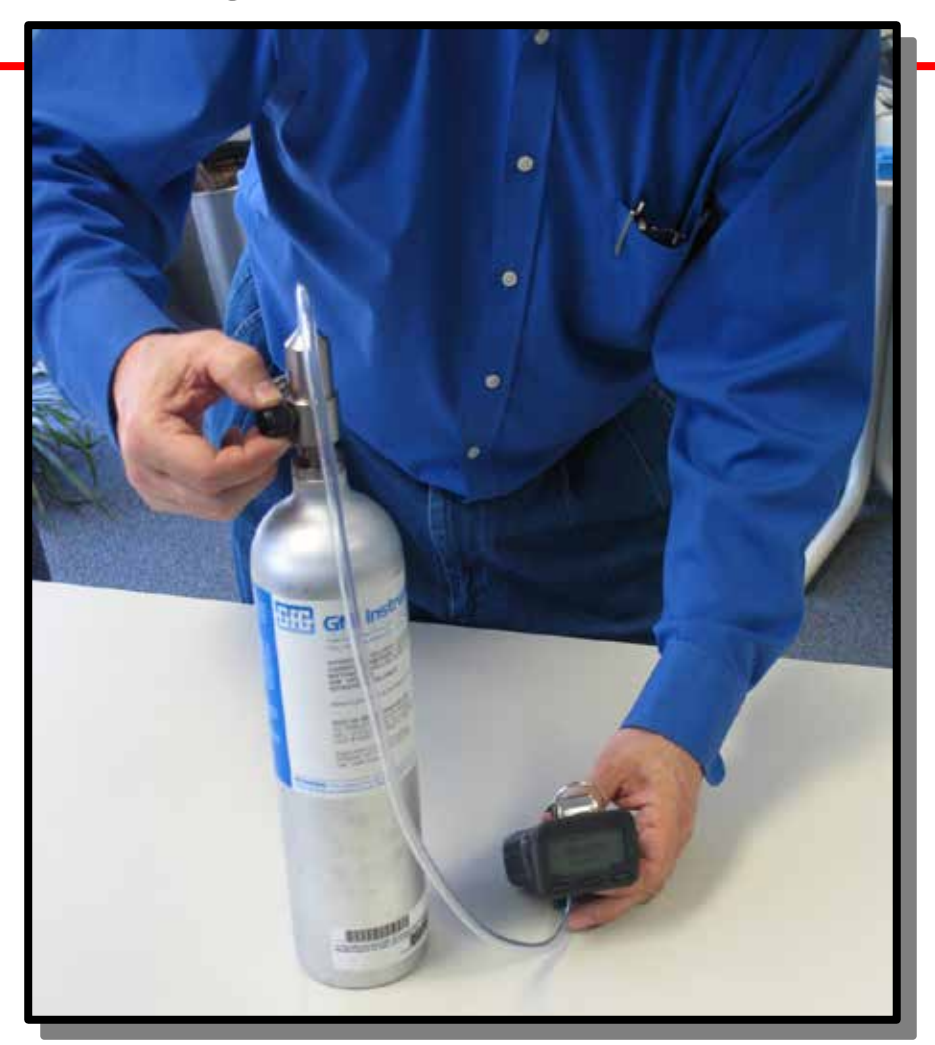

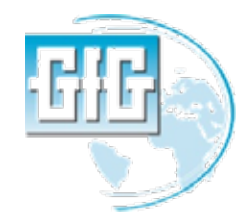

## *Questions?*

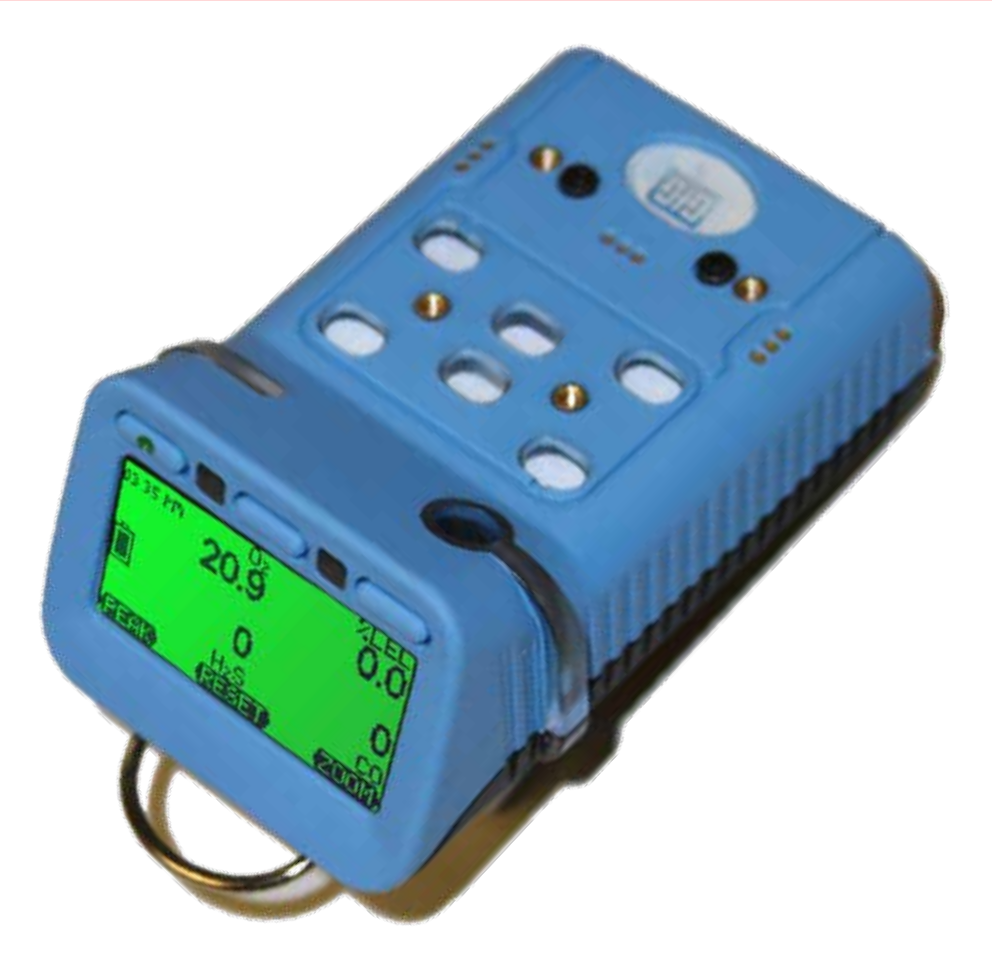

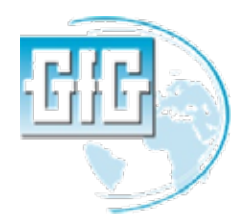

**January 12, 2013 G450 / G460 updating instrument firmware Slide 10**